$\pmb{\times}$ 

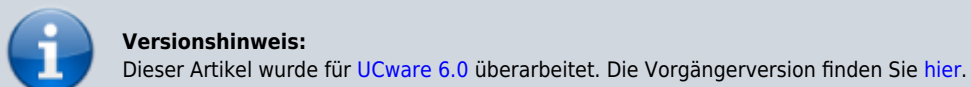

**Externes Ziel einbinden**

## **Hinweise:**

- Für diese Funktion ist ein Slot vom Typ **E**erforderlich.
- Der Administrator kann Einstellungen dieses Slots vorkonfigurieren und/oder sperren.

Über die [Rufnummernkonfiguration](https://wiki.ucware.com/benutzerhandbuch/rufnummernkonfiguration) können Sie bei Bedarf die Rufnummer eines externen Endgeräts auf dem UCware Server einbinden. Sobald Sie eine Ihrer **internen** Nummern auf dem zugehörigen **X**Slot aktivieren, ist diese auf dem externen Gerät erreichbar. Gehen Sie dazu wie folgt vor:

Slot bearbeiten Slot: Externes Ziel (28) Typ: Externes Ziel Name\* **Externes Ziel Frforderlich** Externe Nummer\* Nummer darf nur aus Ziffern bestehen Zurücksetzen Speichern

- 1. Klicken Sie in der Seitenleiste des UCC-Clients oder in der Kopfleiste des Vermittlungsarbeitsplatzes auf  $\frac{\times}{\cdot}$
- 2. Klicken Sie auf den gewünschten X Slot.
- 3. Geben Sie die **Nummer** des gewünschten externen Geräts ein.

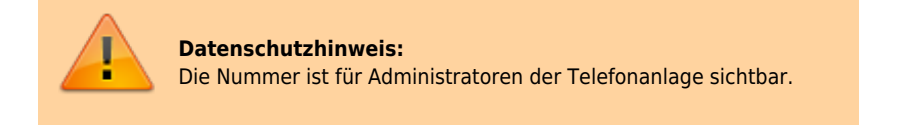

4. Übernehmen Sie die Einstellung mit .

Speichern

5. Aktivieren Sie mindestens eine Ihrer internen Rufnummern auf dem Slot.

Last update: 02.05.2023 12:38 benutzerhandbuch:rufnummernkonfiguration:rn\_extern https://wiki.ucware.com/benutzerhandbuch/rufnummernkonfiguration/rn\_extern?rev=1683031139

From: <https://wiki.ucware.com/> - **UCware-Dokumentation**

Permanent link: **[https://wiki.ucware.com/benutzerhandbuch/rufnummernkonfiguration/rn\\_extern?rev=1683031139](https://wiki.ucware.com/benutzerhandbuch/rufnummernkonfiguration/rn_extern?rev=1683031139)**

Last update: **02.05.2023 12:38**

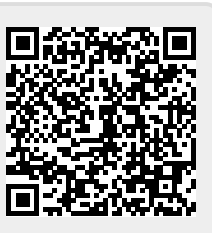